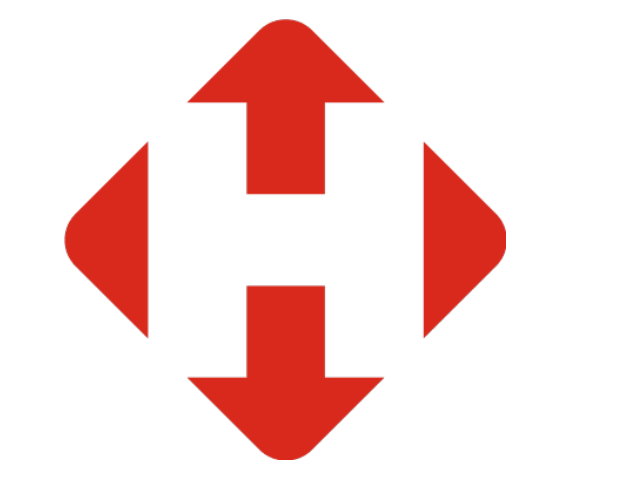

# НОВА ПОШТА

Як укласти договір за допомогою Бізнес-кабінету

Зареєструйтесь у бізнес-кабінеті Нової пошти:

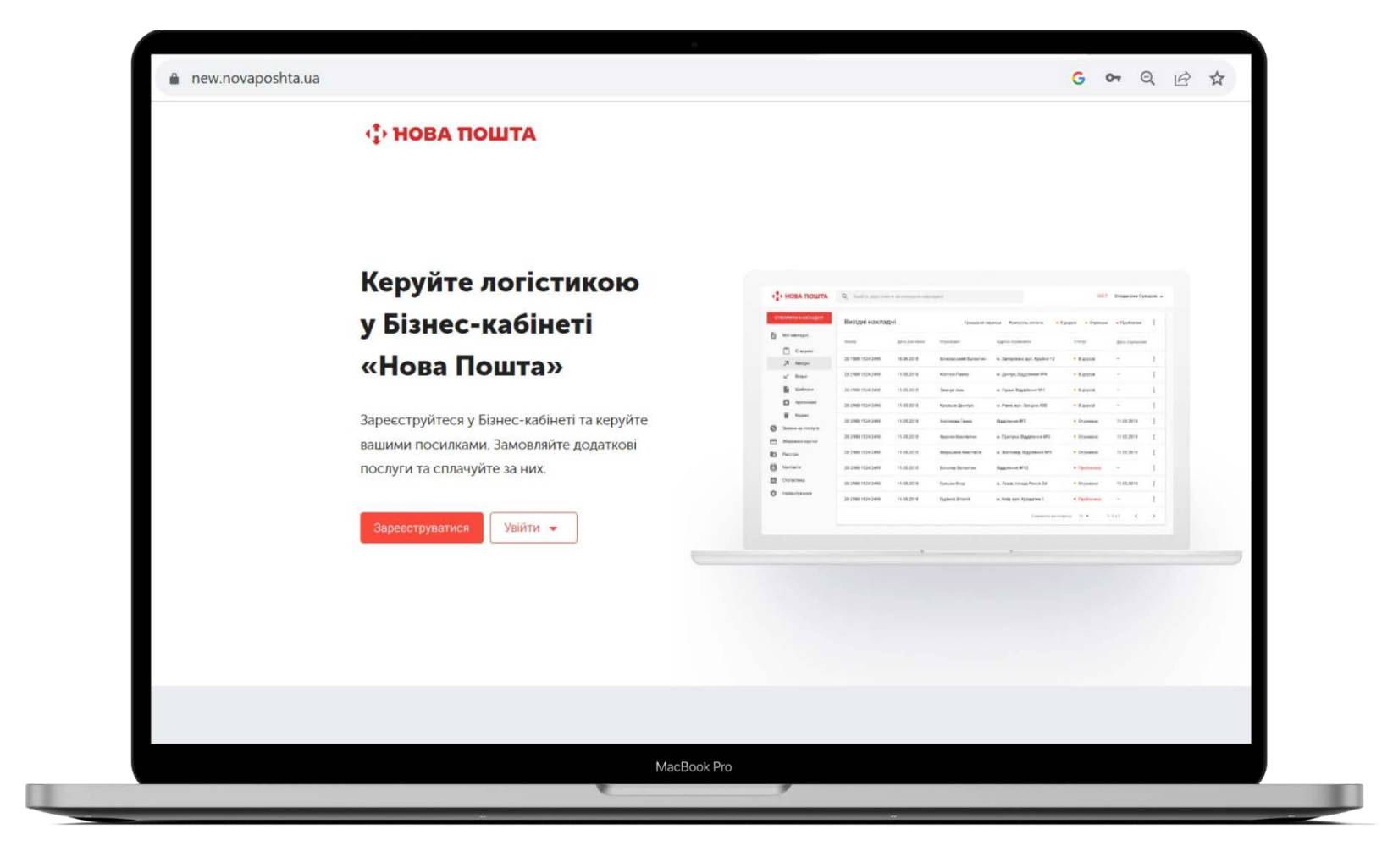

- **→** Ліворуч в списку меню виберіть пункт «Налаштування»
- → Перейдіть на вкладку «Договір»
- → Натисніть кнопку «Укласти договір»

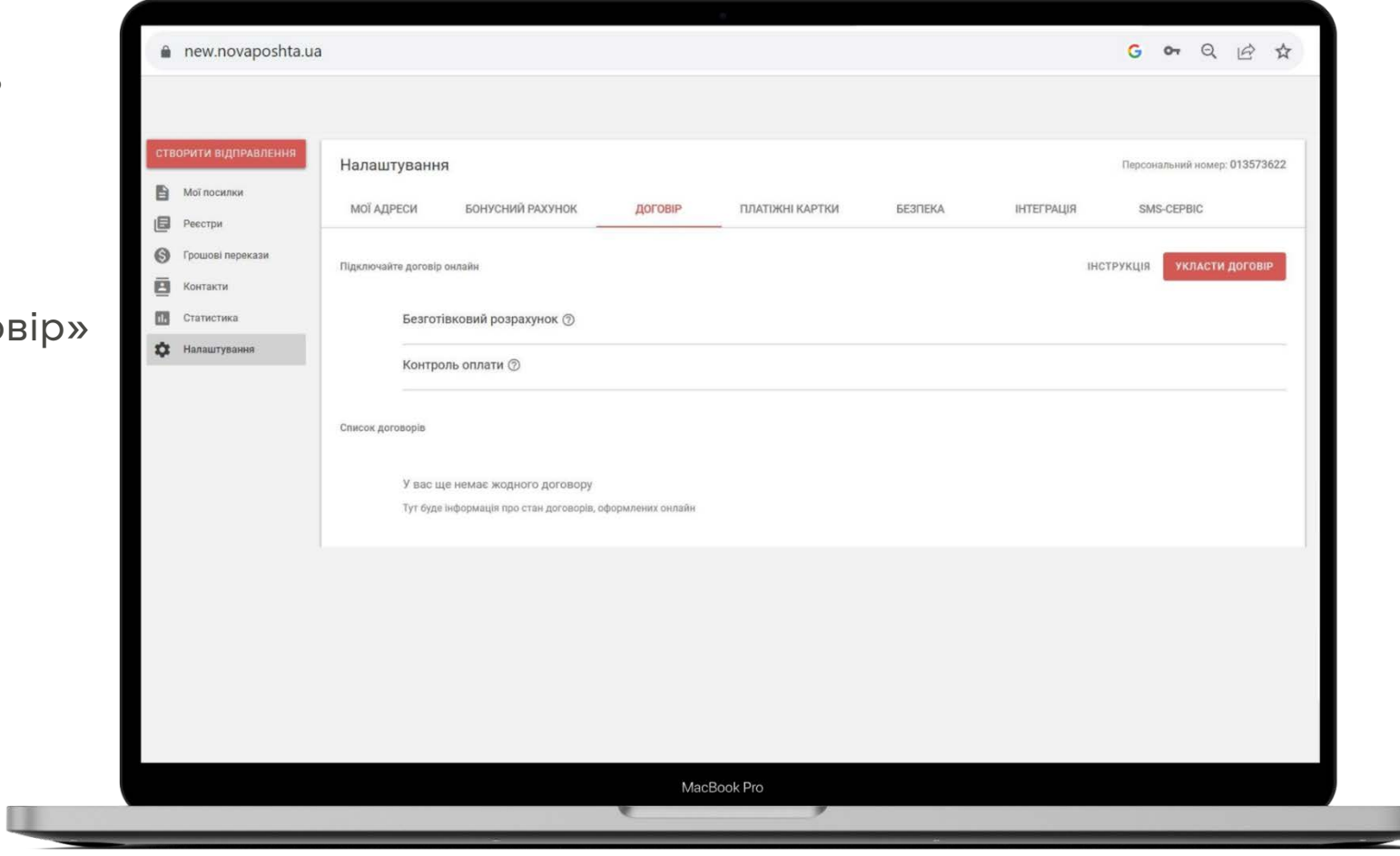

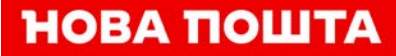

- **→** У формі для заповнення даних введіть ваш код ЄДРПОУ
- → Натисніть кнопку «Перевірити»

'<br>Dou Після проходження перевірки, дані в блоці «Інформація про компанію» заповнюються автоматично

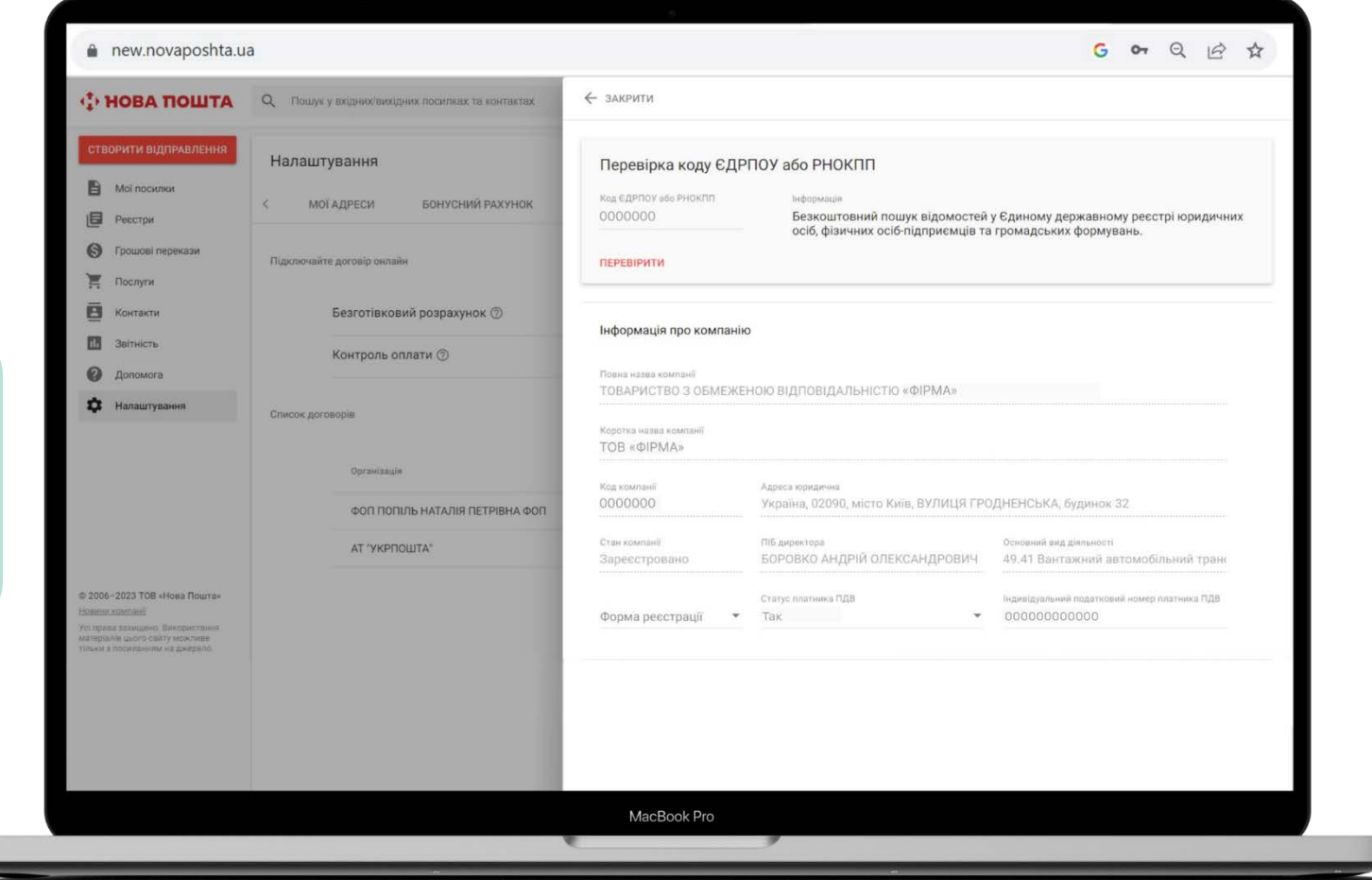

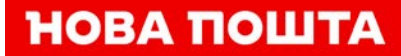

**→** Заповніть поле **«Форма** реєстрації» (виберіть потрібне значення зі списку).

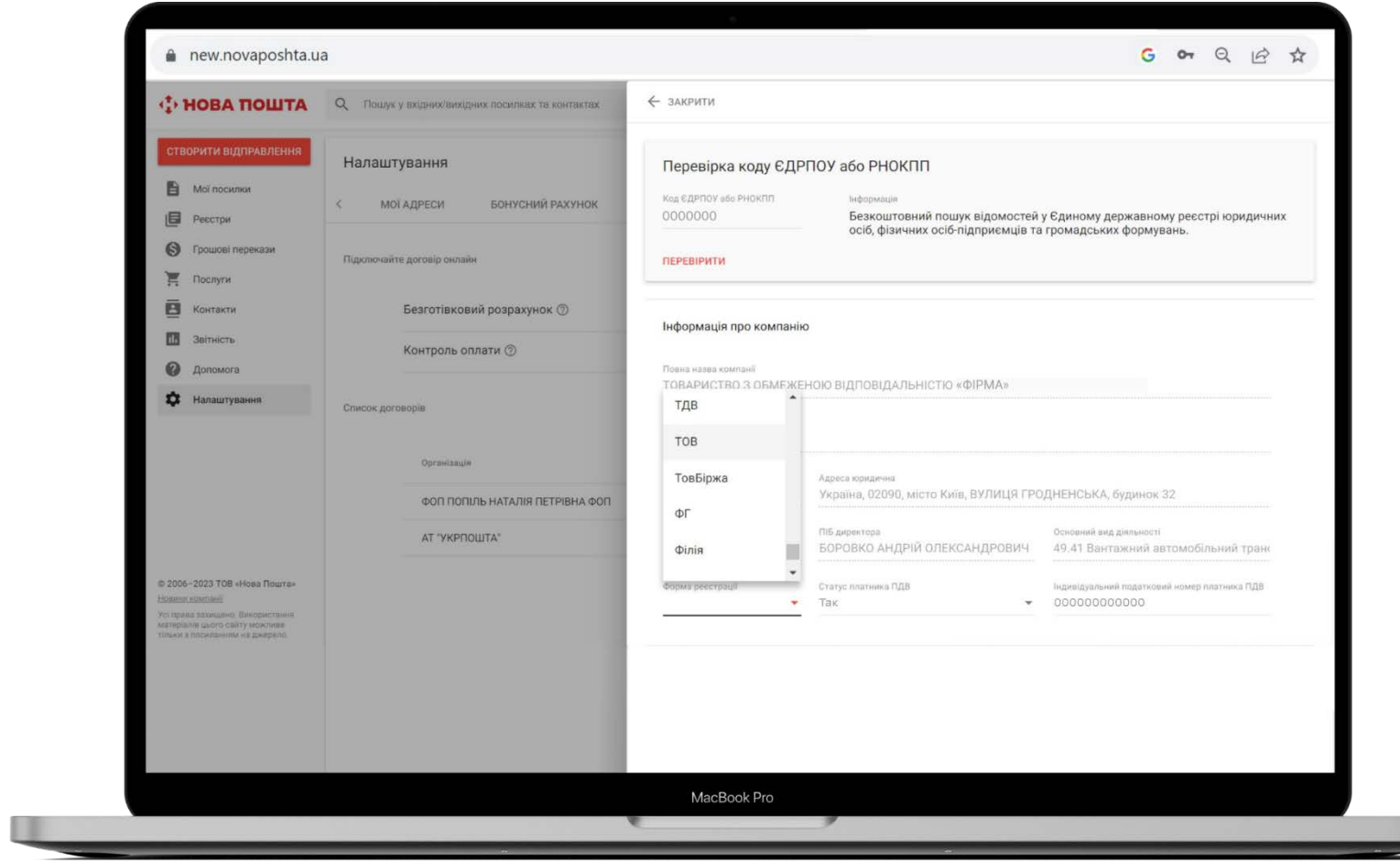

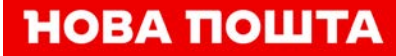

**→** Заповніть банківські реквізити

 $\mathbf{r}$ Після заповнення всіх даних і вибору провайдера ЕДО активується наступний блок «Завантаження документів»

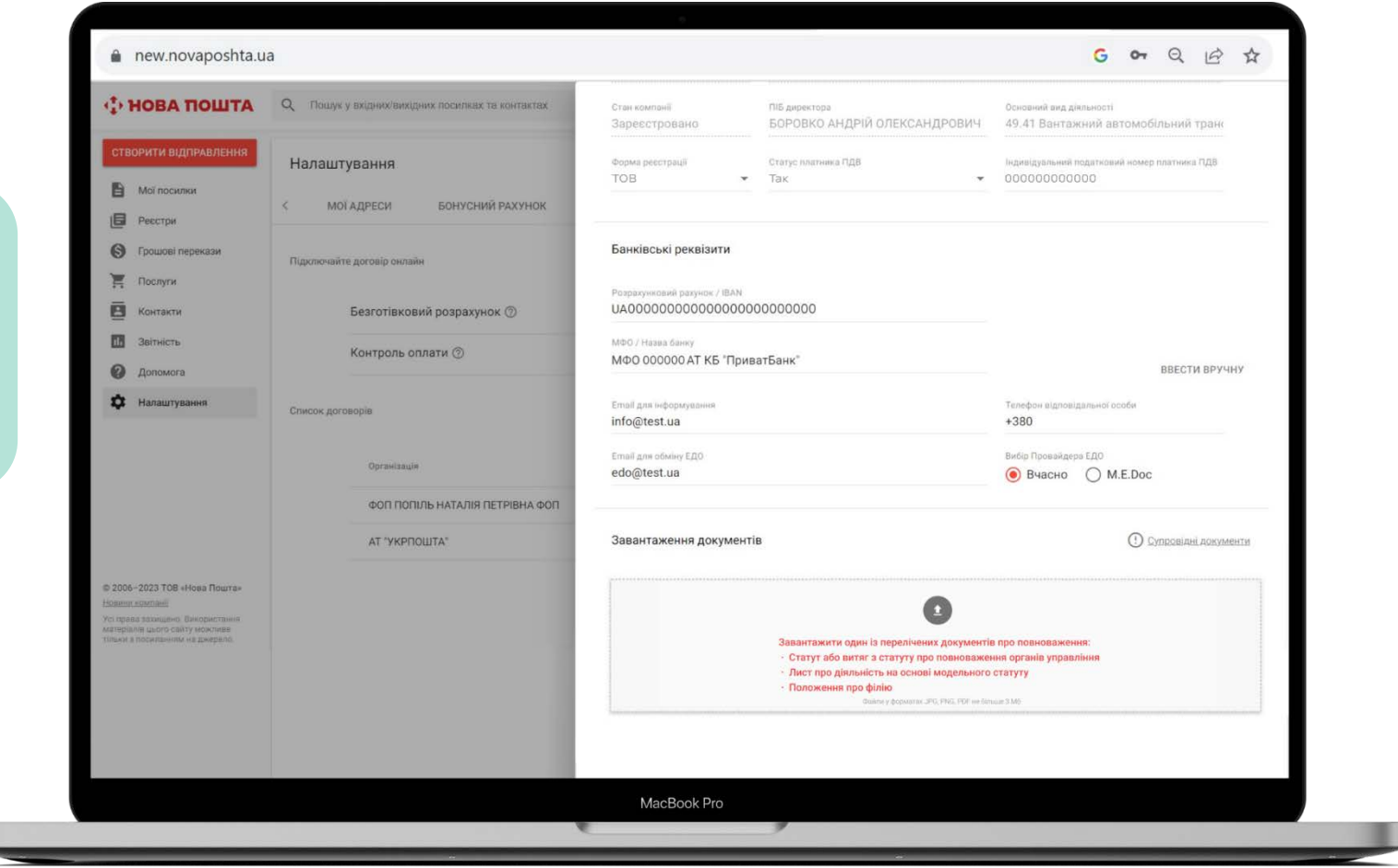

#### Завантажте потрібні документи

#### Для юридичних осіб:

1) Копію одного із документів залежно від виду установчого документу:

- сторінки статуту про повноваження керівника, а за наявності обмеження повноважень сторінки з повноваженнями загальних зборів чи власника;
- якщо юридична особа здійснює діяльність на основі модельного статуту - лист поточною датою з відповідною інформацією;
- копію Положення про філію у випадку підписання Договору через філію Клієнта;

2) Якщо договір підписує представник за довіреністю - копію довіреності.

#### Для фізичних осіб підприємців:

1) Копія довідки про присвоєння ідентифікаційного коду

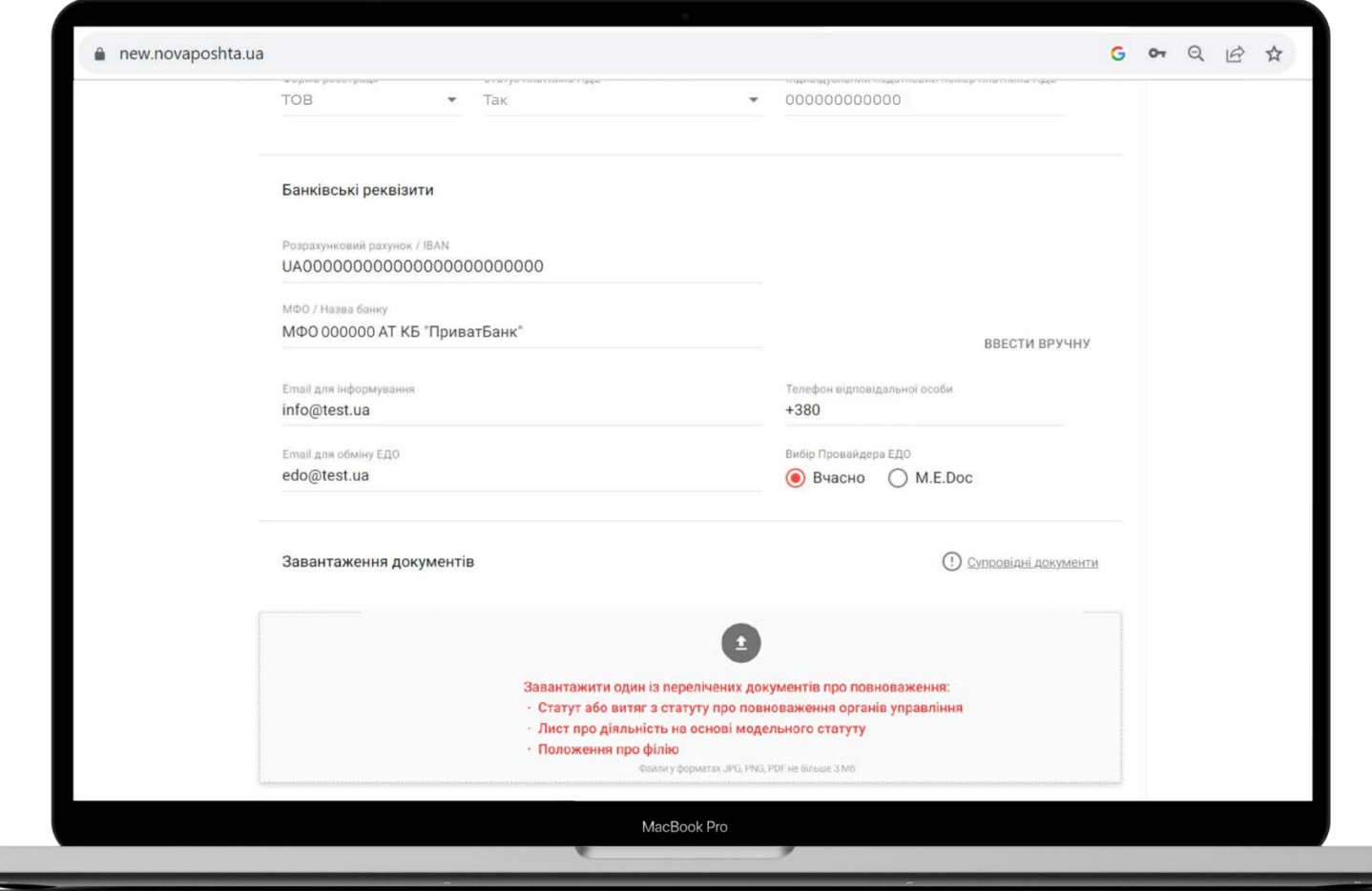

→ Після завантаження документів активуються кнопки для формування Заяви про приєднання

Оберіть варіанти підписання договору:

bb онлайн за допомогою ЕЦП (КЕП)

bb підписати в паперовому вигляді (без ЕЦП)

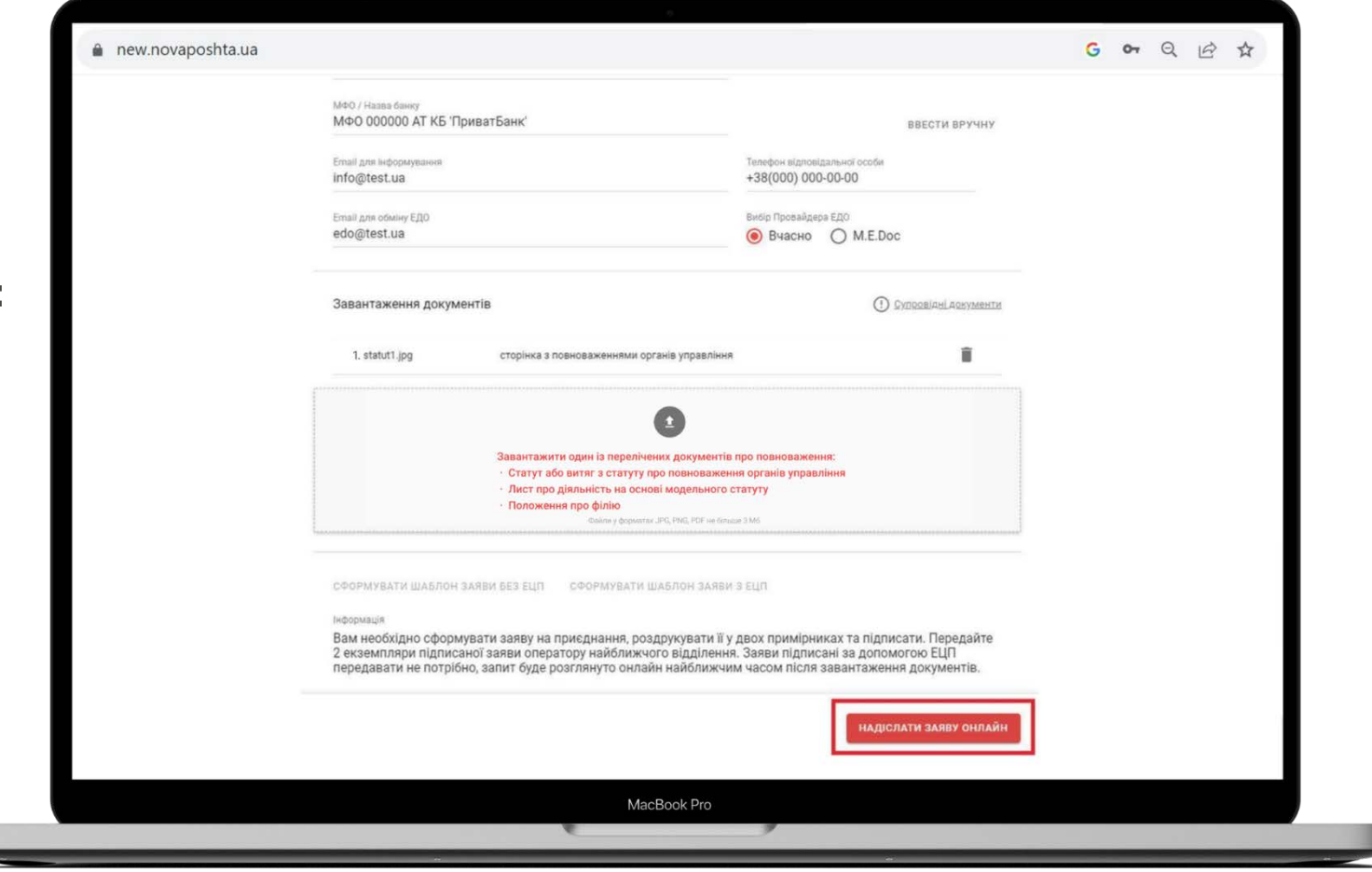

#### Підписання з ЕЦП

**→** Натисніть кнопку «Сформувати шаблон заяви з ЕЦП».

Над бізнес-кабінетом відкривається нове вікно сервісу «Вчасно» зі сформованою заявою про приєднання.

- **→** Натисніть кнопку «Підписати і надіслати»
- **→** Закрийте «Вчасно».

Вкладку бізнес-кабінету закривати не потрібно з ЕЦП

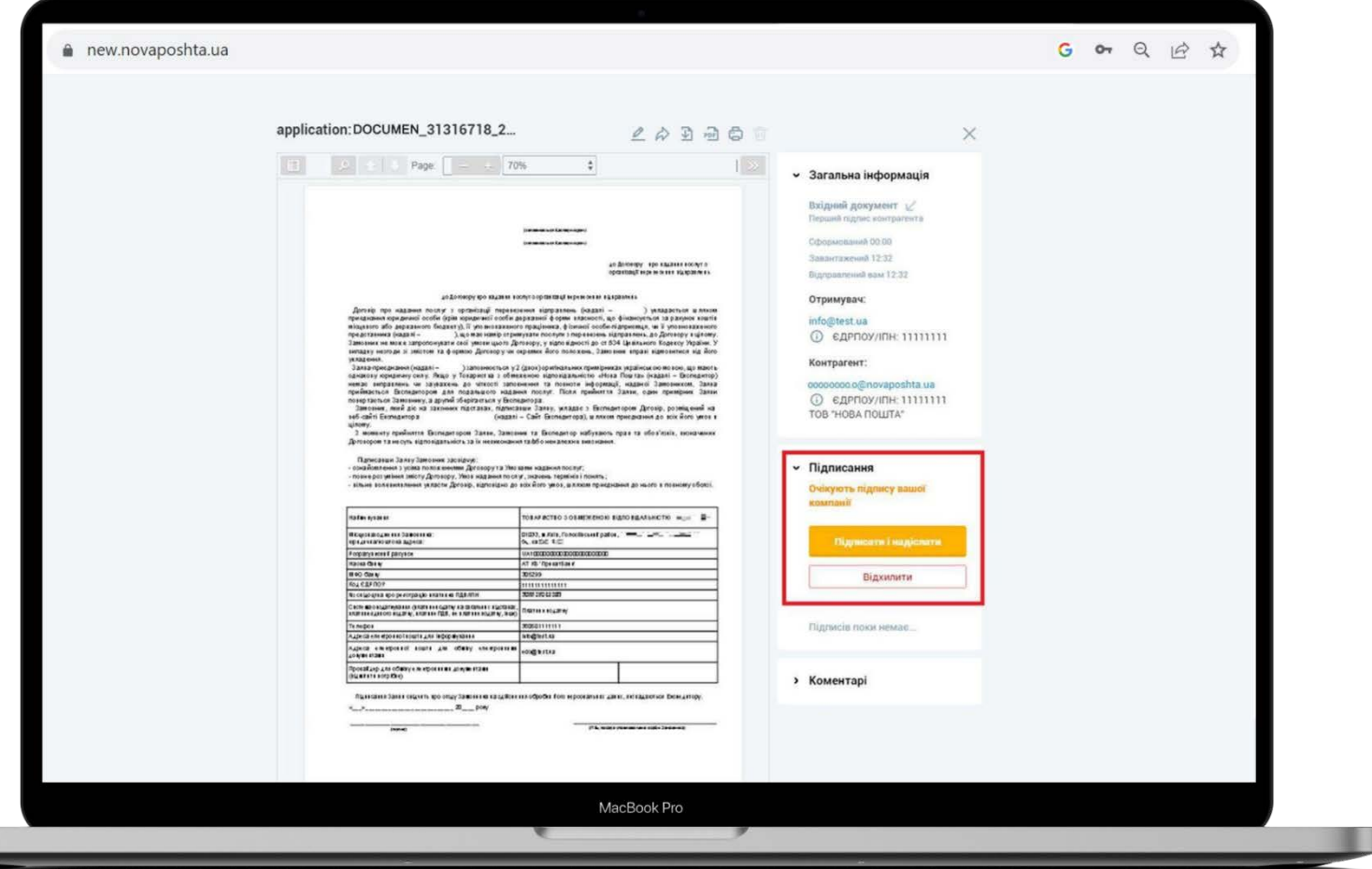

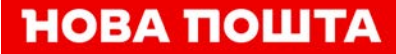

#### ВАЖЛИВО!

Поверніться на сторінку бізнес-кабінету і натисніть кнопку "Надіслати заявку онлайн", яка активується після закриття вікна "Вчасно"

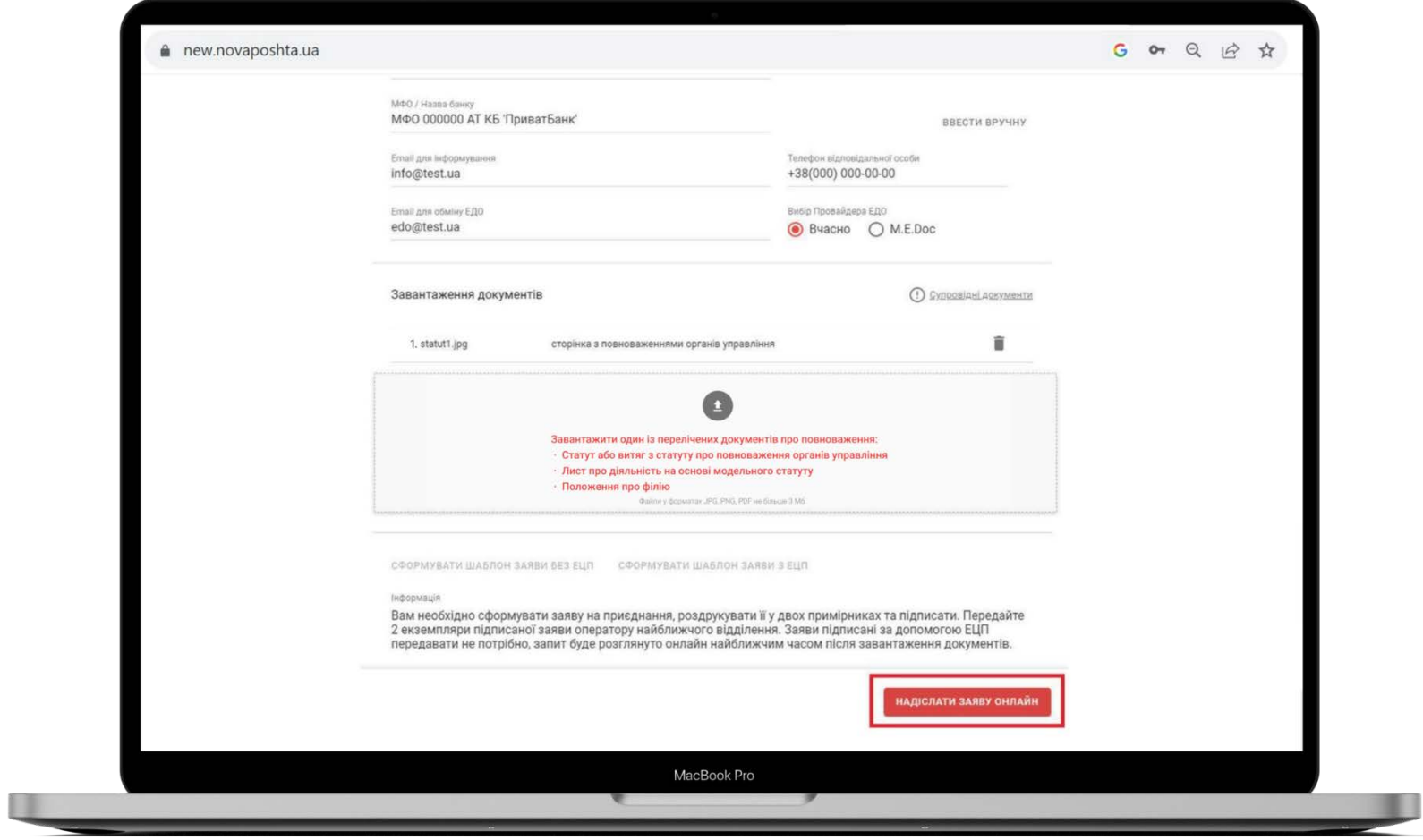

- **→** Отримайте підтвердження, що документи відправлено на погодження.
- **→** Після цього заявка надійде на розгляд відповідальному фахівцю Нової пошти.
- У бізнес-кабінеті створений договір буде відображатись в статусі «в обробці»

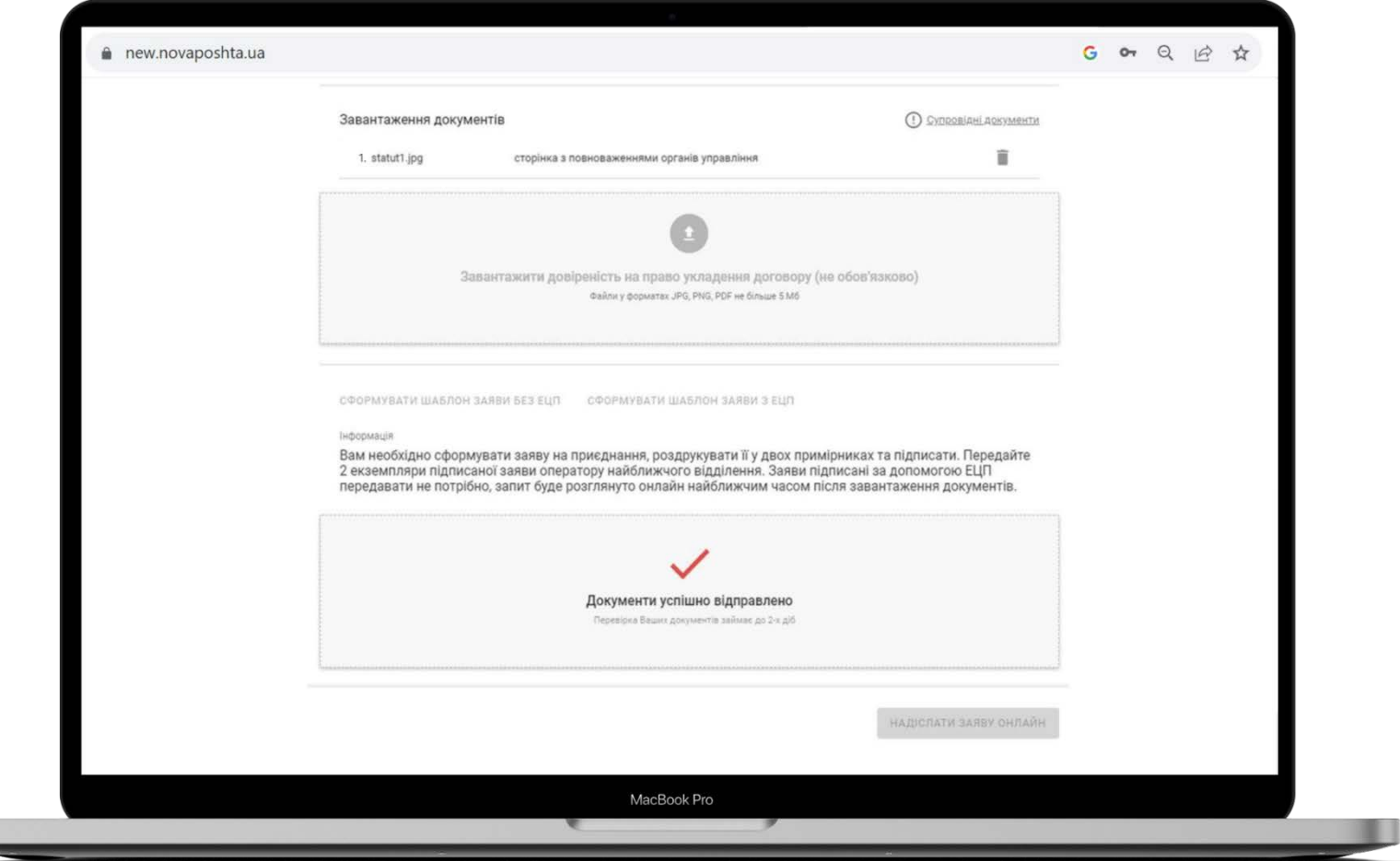

#### Підписання без ЕЦП

**→** Натисніть кнопку «Сформувати шаблон заяви без ЕЦП».

Автоматично сформується Заява про приєднання і активується кнопка «Надіслати заяву онлайн» для відправки Заяви на погодження.

Після того, як відправили Заяву на погодження, автоматично сформується ЕН для відправки документів. Роздрукуйте та підпишіть два примірники Заяви і відправте з найближчого відділення до відділення N°200 м. Полтави, вказавши номер сформованої ЕН. Це безкоштовно.

**→** Документ буде розглянуто у строки, вказані на сайті компанії Відстежувати статус підписання договору можна в бізнес-кабінеті

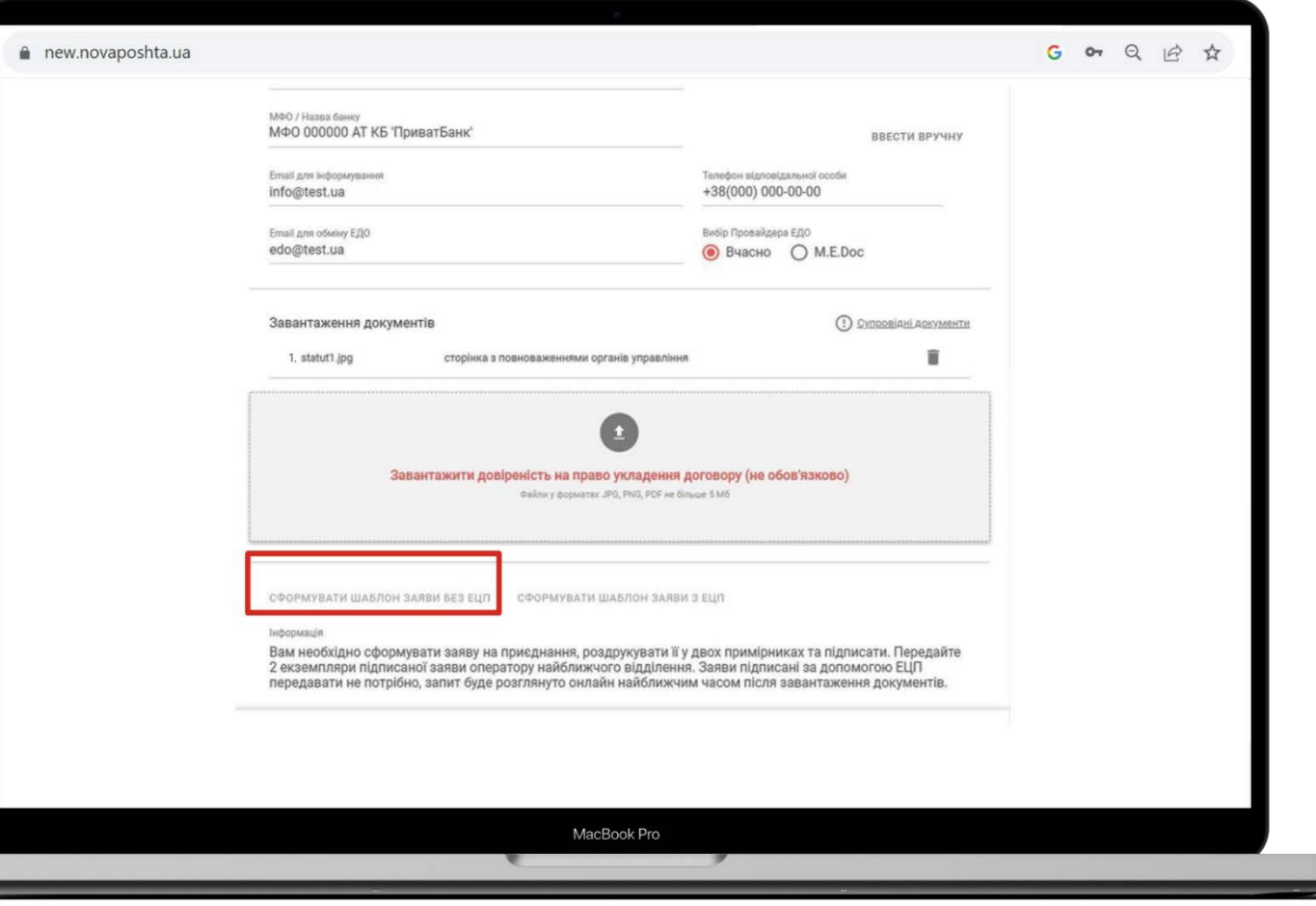

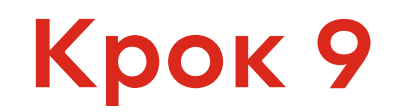

Після того, як для договору з'явиться статус «Активно», ви можете виписувати довіреність і відправляти посилки від організації.

Якщо ви підписали договір з ЕЦП/КЕП, оригінал вашого договору буде у системі «Вчасно».

Якщо ви підписали договір без ЕЦП/КЕП, оригінал ми відправимо вам після підписання - ви отримаєте сповіщення про прибуття

Детальна Інструкція з оформлення довіреності: https://static.novaposhta.ua/sitecard/misc/doc/dovirenist\_rules.pdf

#### Що треба знати про карту Бізнес-клієнта

Після активації договору ви отримаєте SMS-повідомлення з номером карти бізнес-клієнта, яка реєструється автоматично в електронному вигляді.

Після активації карти на електронну адресу, яку було вказано для інформування, приходить лист для підтвердження активації бізнес-кабінету. Потрібно перейти за посиланням та підтвердити активацію, вказавши П.І.Б власника карти, номер телефону, електронну адресу та пароль для входу.

НОВА ПОШТА

Карта реєструється автоматично за умови, що номер телефону, який вказано в заявці, не використовується в інших картках бізнес-клієнта.

В останньому випадку ви можете відправити заяву на видачу картки Бізнес-клієнта з іншим контактними даними на електронну скриньку karta@novaposhta.ua або оформити довіреність.